## 児童用 iPad で Meet アプリで Meet に接続する方法

【児童の操作編】

1 Classroom を開 いたページの右 上 のビデオアイコンをタップしたときにどちらの画 面 になるか確 認 してください。 Uu.

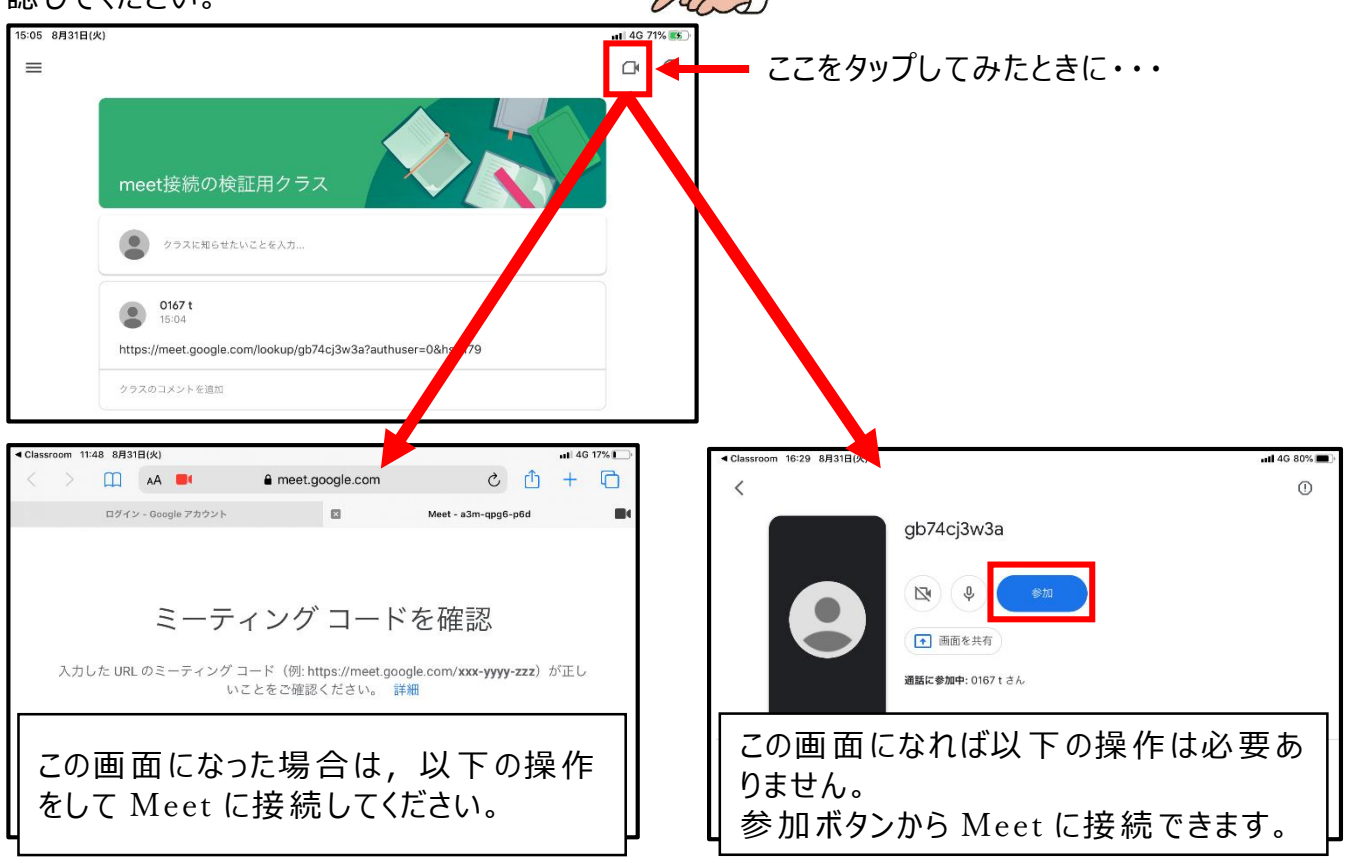

1 Meet の URL (リンク)が書いてある投稿をタップします。

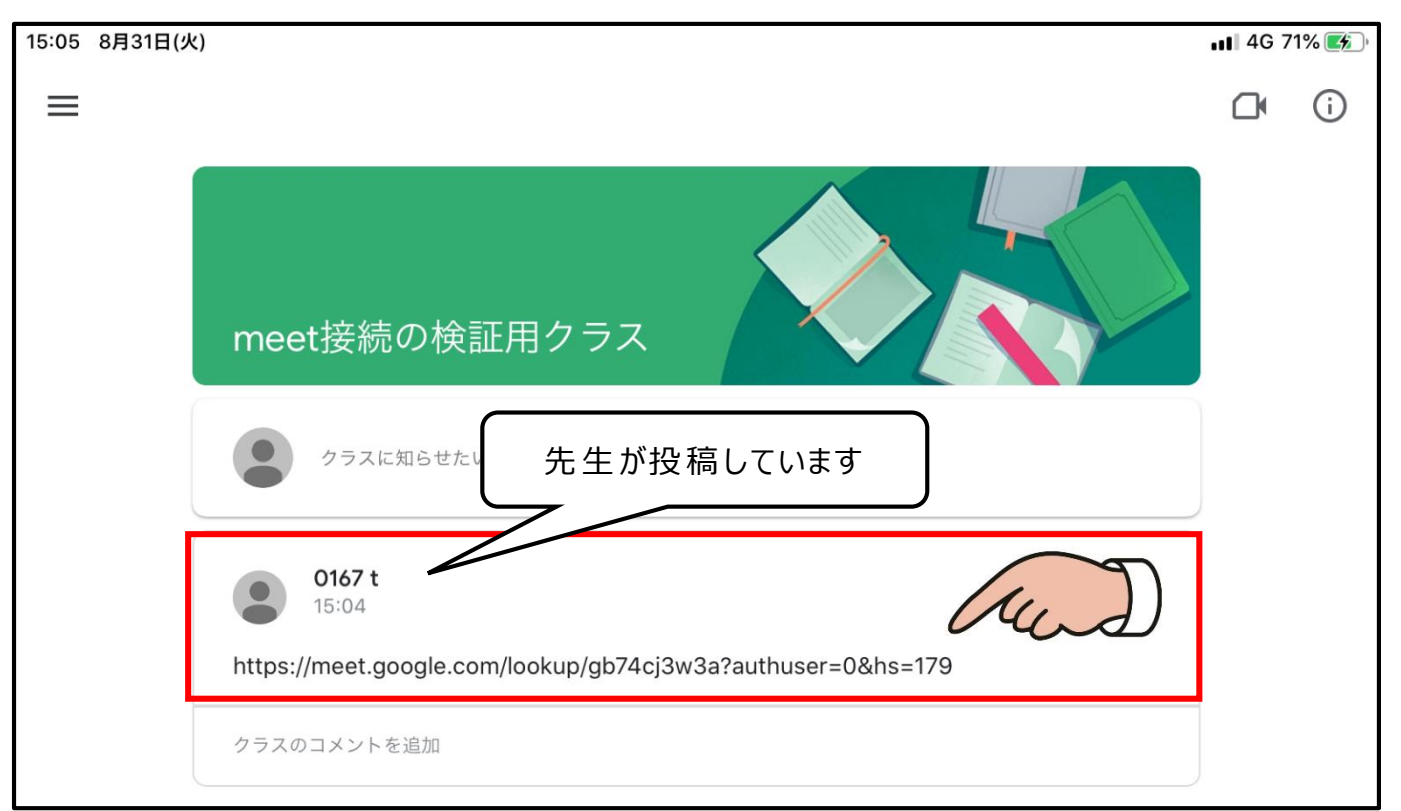

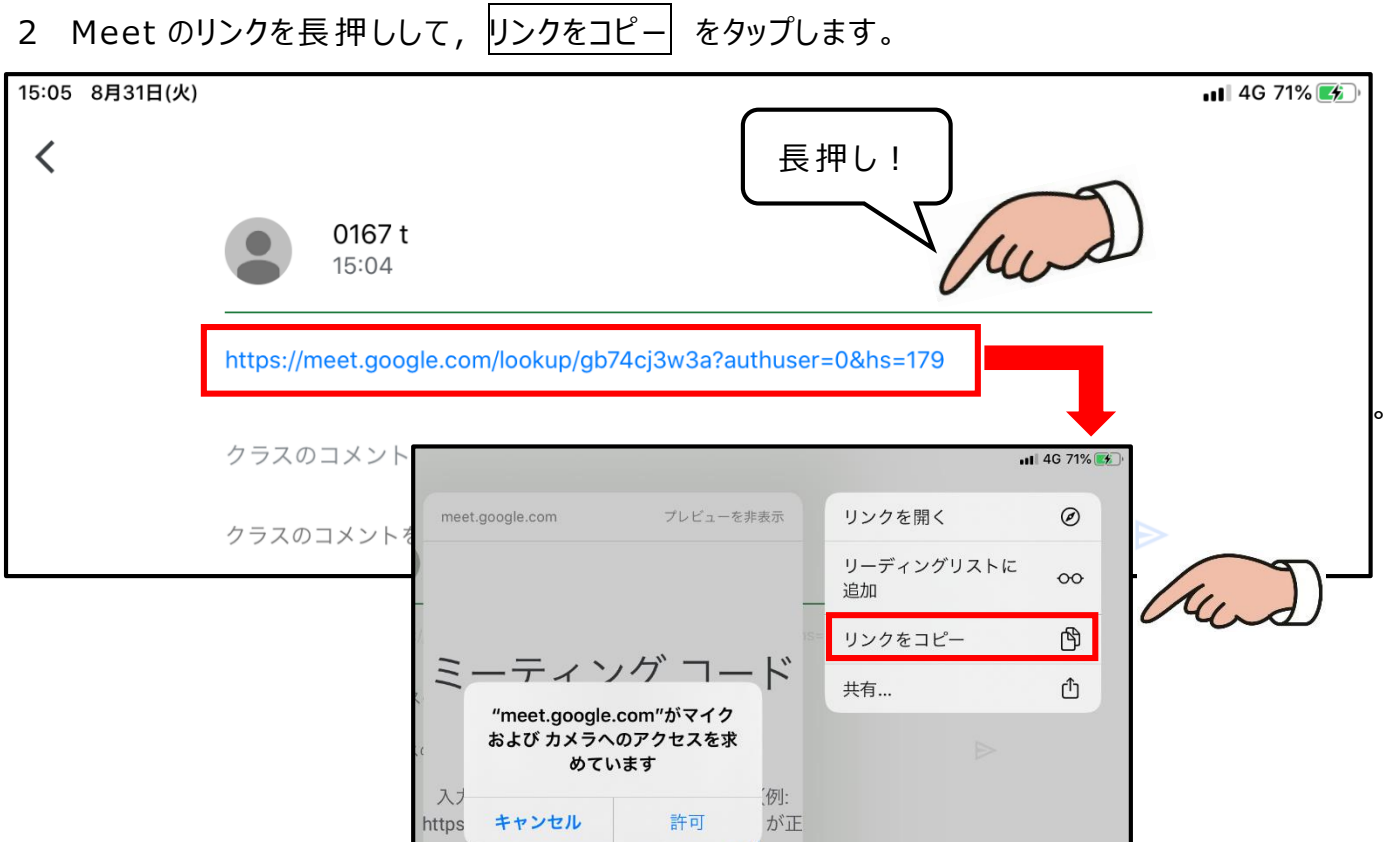

3 Meet アプリを開き, 会議に参加 をタップします。

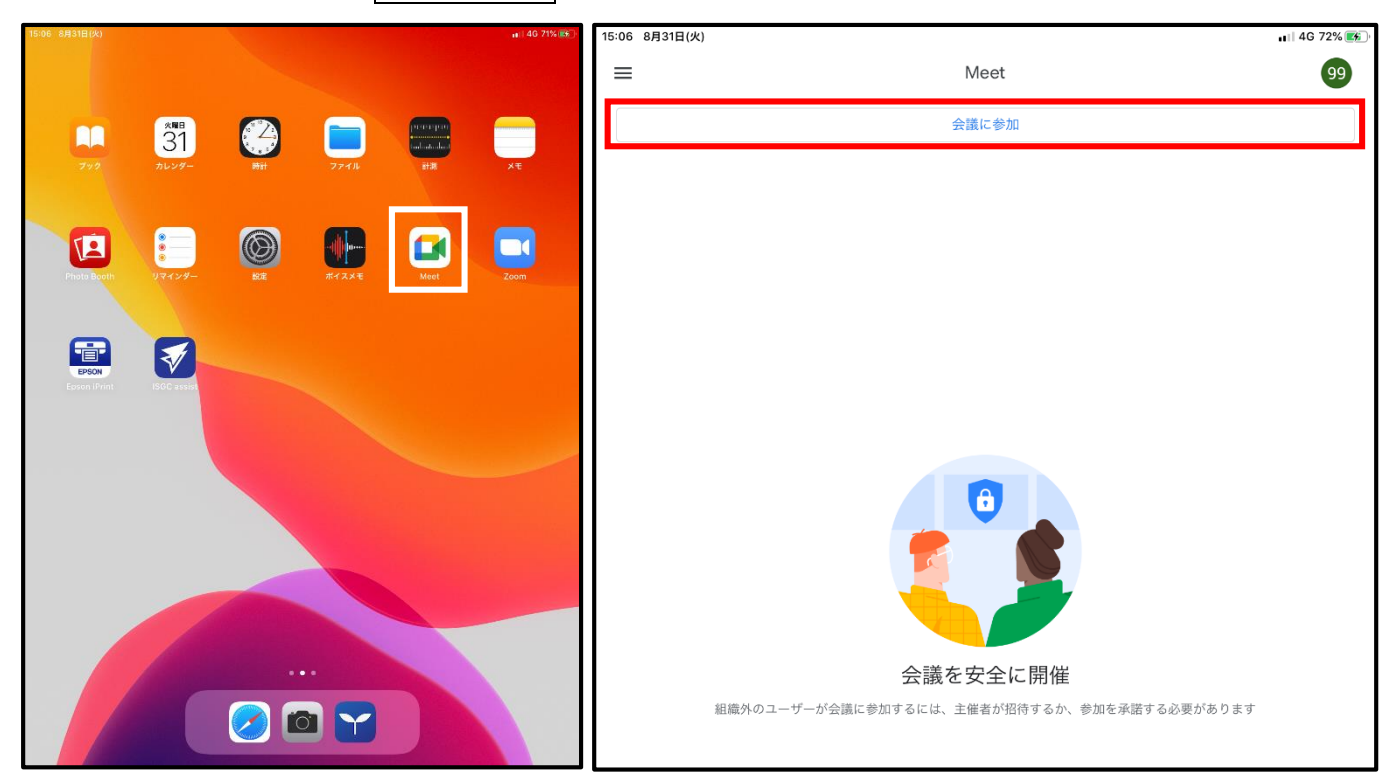

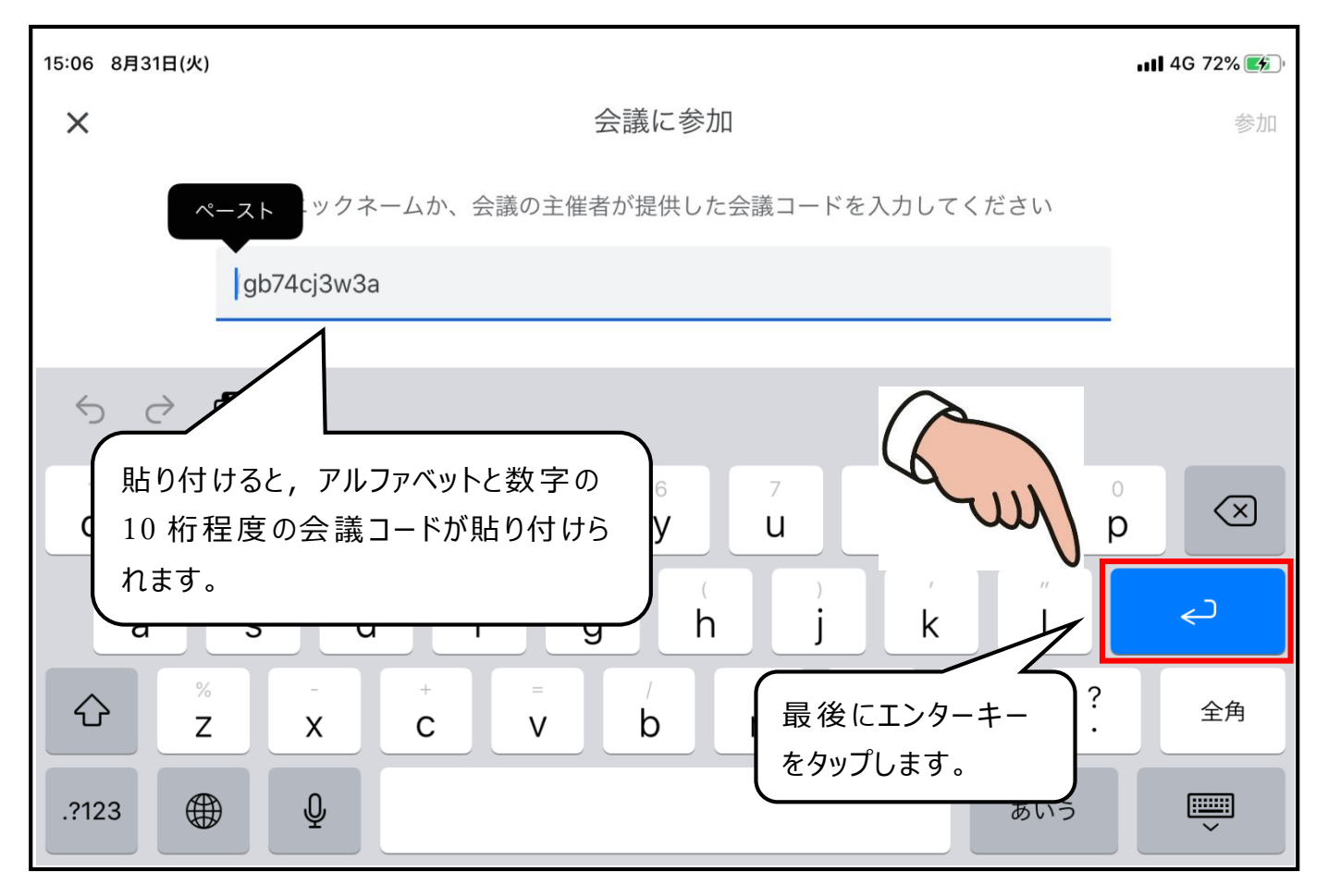

5 下の画面になったら、参加ボタンを タップして Meet に接 続 してください。

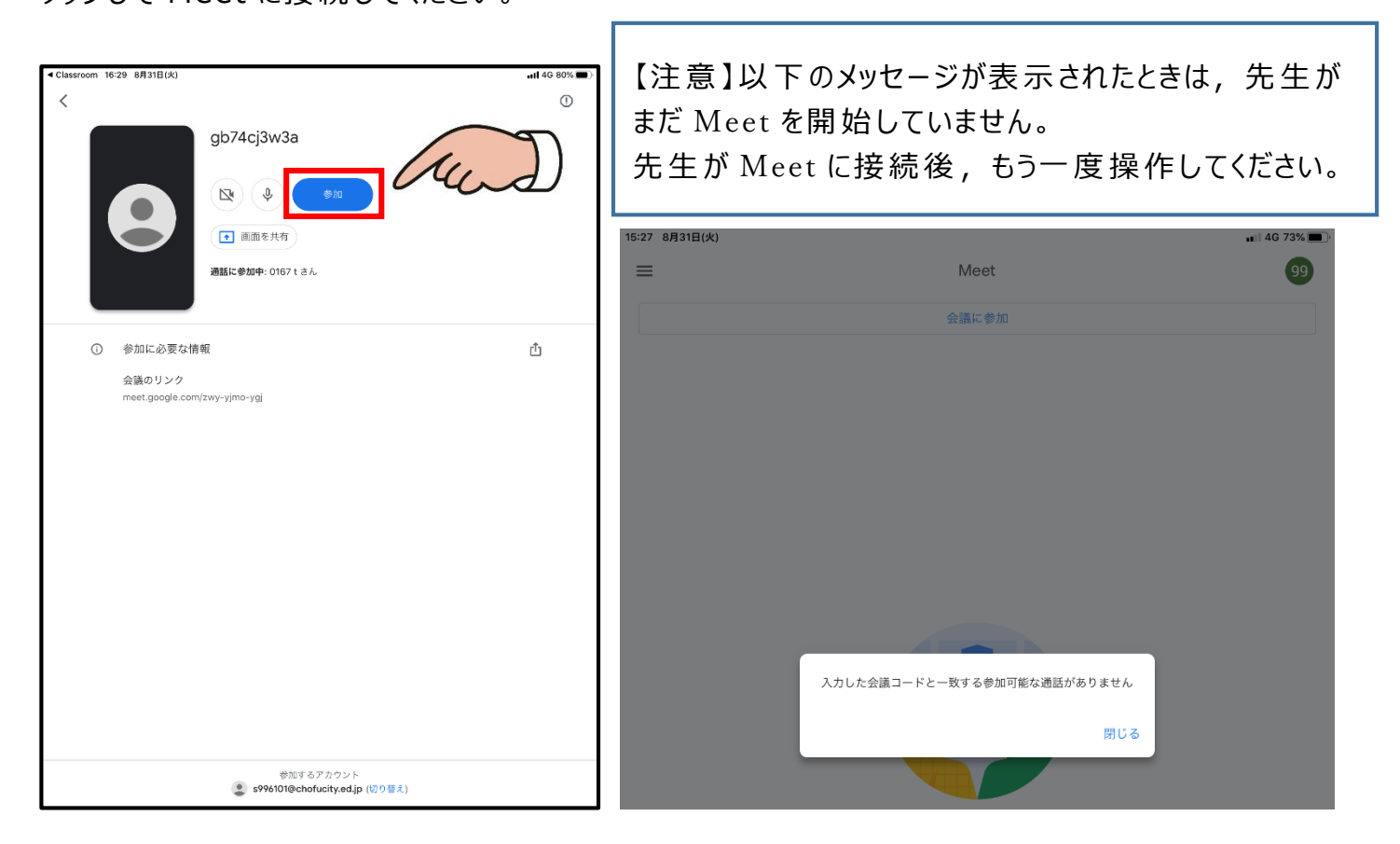